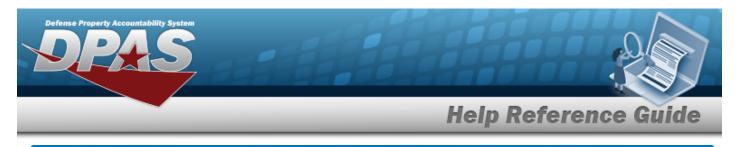

### **Software Request Overview**

### **Overview**

The Property Accountability module Software Request process provides the ability to request software not currently listed in the catalog.

### Navigation

Asset Management > IT Management > Software Request > Software Request Submit / Request History page

#### Procedures

#### **Create a Software Request**

Selecting at any point of this procedure removes all revisions and closes the page. **Bold** numbered steps are required.

1. Select the Software Request hyperlink. *The Your Request History grid appears.* 

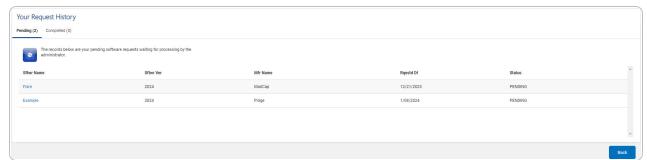

2. View the Pending tab.

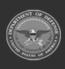

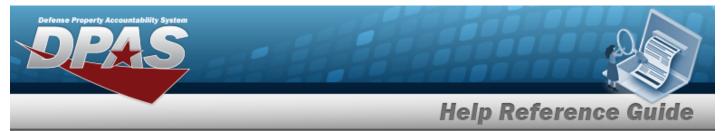

#### 3. View the Completed tab.

|         | quest History<br>Completed (0)                                                                                                    |                                      |          |           |        |      |
|---------|----------------------------------------------------------------------------------------------------|--------------------------------------|----------|-----------|--------|------|
| ( 🚱 ) - | The records below are your completed software re-<br>denied, exists or approved. The records can be add<br>Select the necessary records and click 'Add to Harr | led directly to Hardware or License. |          |           |        |      |
|         | Sftwr Name                                                                                                    | Sftwr Ver                            | Mfr Name | Rqestd Dt | Status | ^    |
| No Comp | pleted Requests Found.                                                                                                    |                                      |          |           |        |      |
|         |                                                                                                    |                                      |          |           |        |      |
|         |                                                                                                    |                                      |          |           |        |      |
|         |                                                                                                    |                                      |          |           |        |      |
|         |                                                                                                    |                                      |          |           |        | *    |
|         |                                                                                                    |                                      |          |           |        | Back |

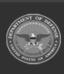

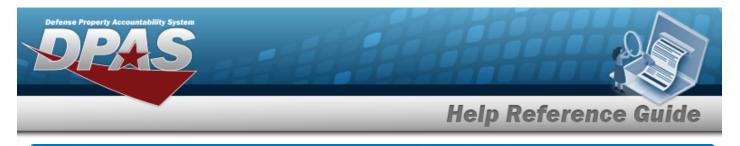

## **Request New Software**

### Navigation

Asset Management > IT Management > Software Request Submit / Request History >

Create Request

> Software Request page

#### Procedures

1.

**Create a Software Request** 

Selecting at any point of this procedure removes all revisions and closes the page. **Bold** numbered steps are required.

- **Create Request** Select The **Software Request** page appears. Software Request Enter information about the software you are requesting. \* Sftwr Name \* Sftwr Type Select an Item ~ \* Sftwr Ver \* Func Area Select an Item ~ \* Mfr Name Website DADM Id Sftwr Desc **Requestor Information** \* Name Remarks \* Phone \* E-mail View Requests Submit
- 2. Enter the SFTWR NAME in the field provided. *This is a 100 alphanumeric character field*.
- **3.** Enter the SFTWR VER in the field provided. *This is a 100 alphanumeric character field.*
- **4.** Enter the MFR NAME in the field provided. *This is a 36 alphanumeric character field.*

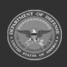

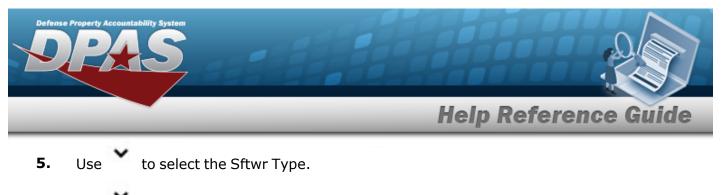

- **6.** Use to select the Func Area.
- **7.** Enter the Name in the field provided. *This is a 50 alphanumeric character field.*
- **8.** Enter the Phone in the field provided. *This is a 19 alphanumeric character field.*
- **9.** Enter the E-MAIL in the field provided. *This is an 80 alphanumeric character field.*
- 10. Select **Submit**. The **Software Request Details** page appears, and the request goes to the Production Support Administrator.

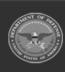

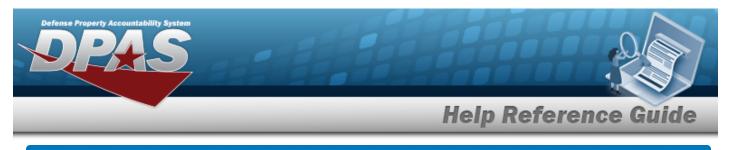

# **Software Request Details**

## Navigation

Asset Management > IT Management > Software Request > Software Request > Software

#### Procedures

#### View a Software Request

| r - |  |   |   |    |   |
|-----|--|---|---|----|---|
|     |  |   |   |    |   |
|     |  | Ð | - | ~I |   |
|     |  |   | а | C  | ĸ |

Selecting at any point of this procedure removes all revisions and closes the page. **Bold** numbered steps are required.

1. Select Submit . The **Software Request Details** page appears, and the request goes to the Production Support Administrator.

| Request Details |                           |               |                        |                 |                                             |
|-----------------|---------------------------|---------------|------------------------|-----------------|---------------------------------------------|
| <u>si</u>       | Sftwr Name:<br>Sftwr Ver: | Excel<br>2024 | Mfr Name:<br>DADMS Id: | Microsquish<br> | Rqestg Contact: PIDGE@GROCE.COM, - 555-1212 |

- 2. Review the Request Details grid.
- 3. Review the Your Request History grid.

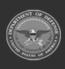

DPAS Helpdesk

1-844-843-3727

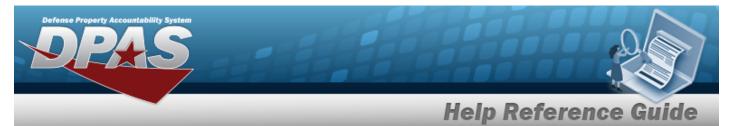

View the Similar Software tab.

Α.

| ar Softwa | are (10) Pending (1) Completed (0) Similar Requests (0)                                                                                                    |                  |           |  |
|-----------|----------------------------------------------------------------------------------------------------|------------------|-----------|--|
| 1         | These records below are from the software catalog. Your request was used to searc<br>the software catalog and find software with similar information. Verify your software<br>is not already in the catalog. |                  |           |  |
|           | Sftwr Name                                                                                                    | Sftwr Ver        | Mfr Name  |  |
| ו         | MICROSOFT EXCEL                                                                                                    | 2010             | MICROSOFT |  |
| כ         | MICROSOFT EXCEL 2003                                                                                                    | 11.8324.8324 SP3 | MICROSOFT |  |
| j         | MICROSOFT EXCEL 2003                                                                                                    | 11.8211.8202 SP3 | MICROSOFT |  |
| )         | MICROSOFT EXCEL 2003                                                                                                    | 11.6359.6360 SP1 | MICROSOFT |  |
| 1         | MICROSOFT EXCEL 2003                                                                                                    | 11.5612.5606     | MICROSOFT |  |

#### B. View the Pending tab.

| Mfr Name<br>MadCap | Rqestd Dt  | Status  |  |
|--------------------|------------|---------|--|
| MadCap             |            |         |  |
|                    | 12/21/2023 | PENDING |  |
|                    | 12/21/2023 | PENDING |  |
|                    |            |         |  |
|                    |            |         |  |

C. View the Completed tab.

| Similar Software (0)   Pending (0)   Completed (0)   Similar Requests (0)     Image: Similar Requests (0)   The records below are your completed software requests. Completed requests can be added directly to Hardware or License. Select the necessary records and click 'Add to Hardware' or 'Add to License'.   Stfwr Name   Stfwr Ver   Mfr Name     No Completed Requests Found.   Stfwr Ver   Mfr Name | Rgestd Dt : | Status            |
|----------------------------------------------------------------------------------------------------|-------------|-------------------|
| denied, exists or approved. The records can be added directly to Hardware or License.   Select the necessary records and click 'Add to Hardware' or 'Add to License'.   Stfwr Name Stfwr Ver                                                                                                    | Rgestd Dt   | Status            |
|                                                                                                    | Rqestd Dt   | Status            |
| No Completed Requests Found.                                                                                                    |             |                   |
|                                                                                                    |             |                   |
|                                                                                                    |             |                   |
|                                                                                                    |             |                   |
|                                                                                                    |             |                   |
|                                                                                                    |             |                   |
|                                                                                                    |             |                   |
|                                                                                                    |             | Back Make Request |

**DPAS Helpdesk 1-844-843-3727** 

D. View the Similar Requests tab.

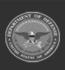

| Defense Property Acc<br>DR | ountability System                       |           |                      |           |            |         |
|----------------------------|------------------------------------------|-----------|----------------------|-----------|------------|---------|
| _                          | -                                        | _         | _                    | Help Refe | erence Gui | de      |
|                            | the enterprise. The                      |           | ed by other users in |           |            |         |
|                            | Sftwr Name<br>No Similar Requests Found. | Sftwr Ver | Mfr Name             | Rqestd Dt | Status     | *       |
|                            |                                          |           |                      |           | Back Make  | Request |

E. Select . The **Software Request Overview** page appears, with the new request at the bottom.

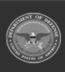